# **Guía del usuario**

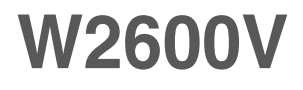

**N**o olvide leer las **Precauciones importantes** antes de utilizar este producto. Conserve el CD de la Guía del usuario en un sitio accesible como referencia para el futuro.

**C**onsulte la etiqueta adjunta al producto y transmita esta información a su distribuidor cuando requiera asistencia.

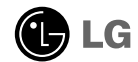

**Esta unidad se diseñó y fabricó para garantizar la seguridad personal; sin embargo, el uso inadecuado de la unidad puede causar descargas eléctricas o riesgo de incendios. Con el fin de permitir un funcionamiento correcto de todas las opciones de seguridad incorporadas en esta pantalla, respete las siguientes normas básicas para su instalación, uso y mantenimiento.**

## **Seguridad**

Utilice únicamente el cable de alimentación suministrado con la unidad. Si el cable que va a utilizar no es el suministrado por el proveedor, asegúrese de que ha sido debidamente homologado según la normativa local correspondiente. Si este cable de alimentación tuviera algún defecto, póngase en contacto con el fabricante o con el servicio de reparación autorizado más próximo para sustituirlo por otro.

El cable de alimentación se utiliza como dispositivo de desconexión principal. Asegúrese de que puede acceder fácilmente al enchufe tras la instalación.

Conecte la pantalla únicamente al tipo de fuente de alimentación indicada en las especificaciones de este manual o que figura en la pantalla. Si no está seguro del tipo de fuente de alimentación de que dispone, consulte con su distribuidor.

Las tomas de corriente de CA y los cables de extensión sobrecargados, así como los cables de alimentación desgastados y los enchufes rotos son peligrosos y pueden ser la causa de descargas o incendios. Llame al técnico del servicio de mantenimiento para sustituir estos componentes.

No abra la pantalla:

- En el interior no hay componentes que el usuario pueda reparar.
- En el interior el voltaje es alto y peligroso incluso cuando no hay suministro de alimentación.
- Póngase en contacto con su distribuidor si la pantalla no funciona correctamente.

Para evitar lesiones personales:

- No coloque la pantalla en una estantería inclinada a menos que esté correctamente asegurada.
- Utilice únicamente un lugar recomendado por el fabricante.
- No deje que caiga ningún objeto sobre el producto y evite cualquier golpe. No arroje juguetes ni otros objetos a la pantalla del producto. Puede ocasionar daños personales, problemas en el producto y dañar la pantalla.

Para evitar incendios u otros peligros:

- Apague siempre la pantalla (OFF) si va a salir de la habitación por un tiempo prolongado. Nunca deje la pantalla encendida (ON) cuando salga de casa.
- Evite que los niños arrojen o metan objetos por las aberturas de la pantalla. Algunas piezas internas emiten niveles de voltaje peligrosos.
- No añada accesorios que no hayan sido diseñados para esta pantalla.
- Si no presta atención a la pantalla durante un período de tiempo prolongado, desconéctela de la toma de la pared.
- En caso de tormenta o relámpagos, nunca toque el cable de alimentación ni el cable de señal ya que es muy peligroso. Se puede producir una descarga eléctrica.

## **Durante la instalación**

No coloque objetos sobre el cable de alimentación ni los pase por encima de él; no coloque la pantalla donde el cable de alimentación pueda resultar dañado.

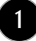

No utilice esta pantalla cerca del agua como en una bañera, un lavabo, un fregadero, en suelo mojado o cerca de una piscina.

Las pantallas incluyen aberturas de ventilación para permitir la expulsión del calor que generen durante el funcionamiento. En caso de bloqueo de estas aberturas, el calor acumulado puede causar fallos o incluso incendios. Por lo tanto, NUNCA:

- Bloquee las ranuras de ventilación inferiores colocando la pantalla en una cama, un sofá, una alfombra, etc.
- Coloque la pantalla en un habitáculo cerrado a menos que disponga de ventilación adecuada.
- Cubra las aberturas con tela u otro material.
- Coloque la pantalla cerca o encima de un radiador o una fuente de calor.

No roce ni golpee la pantalla LCD de matriz activa con nada que sea duro, ya que podría arañarla, estropearla o dañarla de forma permanente.

No presione la pantalla LCD con el dedo por un período de tiempo prolongado, porque podría provocar que la imagen se quedase en la pantalla.

Algunos defectos de punto podrían aparecer como manchas rojas, verdes o azules en la pantalla. Sin embargo, esto no afectará al funcionamiento de la pantalla.

Si es posible, utilice la resolución recomendada para obtener la mejor calidad de imagen en la pantalla LCD. Si se utiliza en otro modo que no sea la resolución recomendada, podrían aparecer en la pantalla algunas imágenes a escala o procesadas. Sin embargo, esto es característico del panel LCD de resolución fija.

Si deja una imagen fija en la pantalla durante un período de tiempo prolongado, puede que la pantalla se dañe y la imagen se deteriore. Asegúrese de que su monitor tiene un salvapantallas. Este fenómeno también ocurre en productos de otros fabricantes, y es un caso que no está contemplado en la garantía.

No golpee ni arañe la parte frontal o lateral de la pantalla con objetos metálicos. Podría causar daños a la pantalla.

## **Limpieza**

- Desenchufe la pantalla antes de limpiar su superficie.
- Utilice un paño ligeramente húmedo, no mojado. No utilice un aerosol directamente sobre la pantalla porque un exceso de pulverización puede provocar descargas eléctricas.

## **Volver a embalar**

l No tire la caja ni los materiales de embalaje. Son un contenedor idóneo para transportar la unidad. Cuando traslade la unidad a otra ubicación, vuelva a embalarla en su material original.

## **Cómo deshacerse de materiales contaminantes de forma segura**

- La lámpara fluorescente empleada en este producto contiene una pequeña cantidad de mercurio.
- No se deshaga de este producto de la misma forma que lo haría con los residuos generales de su hogar.
- Debe hacerlo según las normativas locales correspondientes.

**Antes de instalar el monitor, asegúrese de que no se está suministrando alimentación ni al monitor, ni al sistema informático ni a otros dispositivos conectados.** 

### **Instalación de la base de soporte / Retirada de la base del soporte**

**1.** Coloque el monitor sobre un cojín o paño suave con la parte frontal hacia abajo.

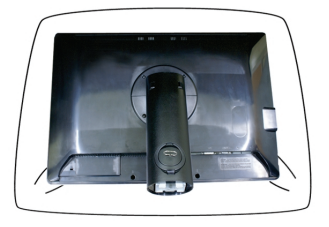

- **2.** Alinee los ganchos de la base de soporte y de inclinación con las ranuras correspondientes de la base del monitor.
- **3.** Inserte los ganchos en las ranuras.

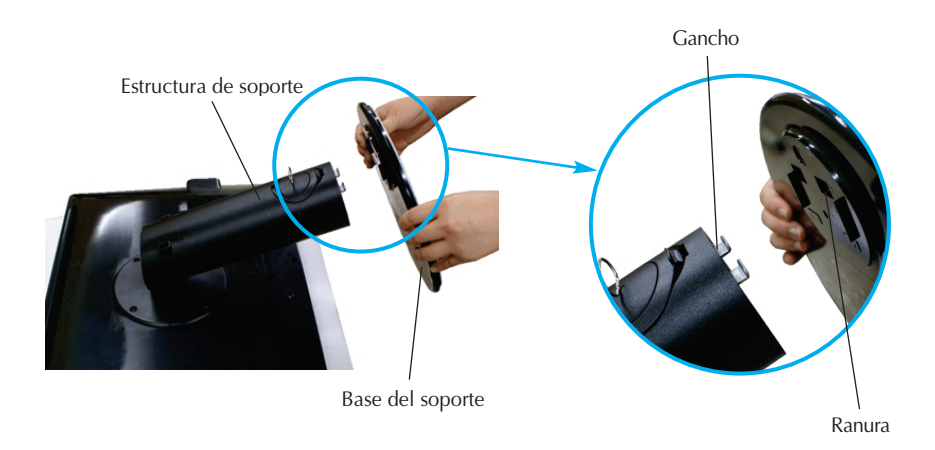

### **Advertencia**

La cinta y la patilla de bloqueo sólo se pueden retirar de los monitores dotados de soporte cuando éste se encuentra levantado. De lo contrario, podría lesionarse con las secciones salientes del soporte.

**4.** Fije el monitor a la base del soporte girando el tornillo hacia la derecha.

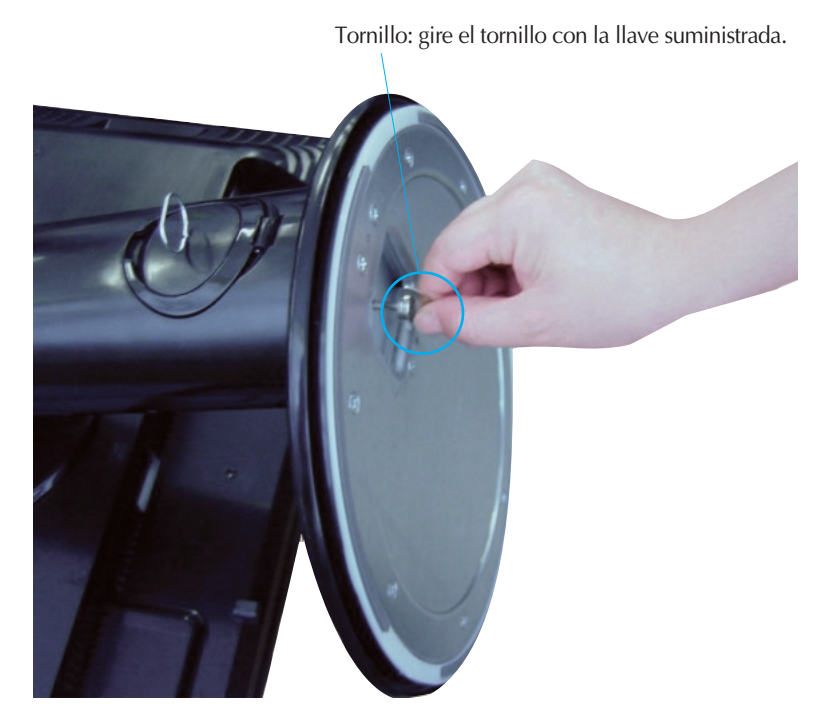

- **5.** Eleve y gire el monitor para que quede hacia delante tras realizar la conexión con la parte hembra del cable que está conectando.
- **6.** Extraiga el tornillo girándolo a la izquierda para separar el monitor de la base del soporte.

### **Importante**

- Esta ilustración muestra el modelo de general de conexión. Su monitor puede ser distinto a los elementos que se muestran en la ilustración.
- No mantenga el producto boca abajo sujetándolo únicamente por la base de soporte. El producto podría caerse y dañarse o causarle lesiones en el pie.

**Antes de instalar el monitor, asegúrese de que no se está suministrando alimentación ni al monitor, ni al sistema informático ni a otros dispositivos conectados.**

## **Colocación de la pantalla**

- **1.** Ajuste la posición del panel de diferentes formas, para conseguir la máxima comodidad.
	- $20^{\circ}$
	- Rango de inclinación : -5<sup>°</sup>~20<sup>°</sup> Rango de giro : 350<sup>°</sup>

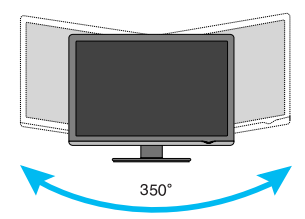

Rango de altura : máximo 3,94 pulgadas (100,0 mm)

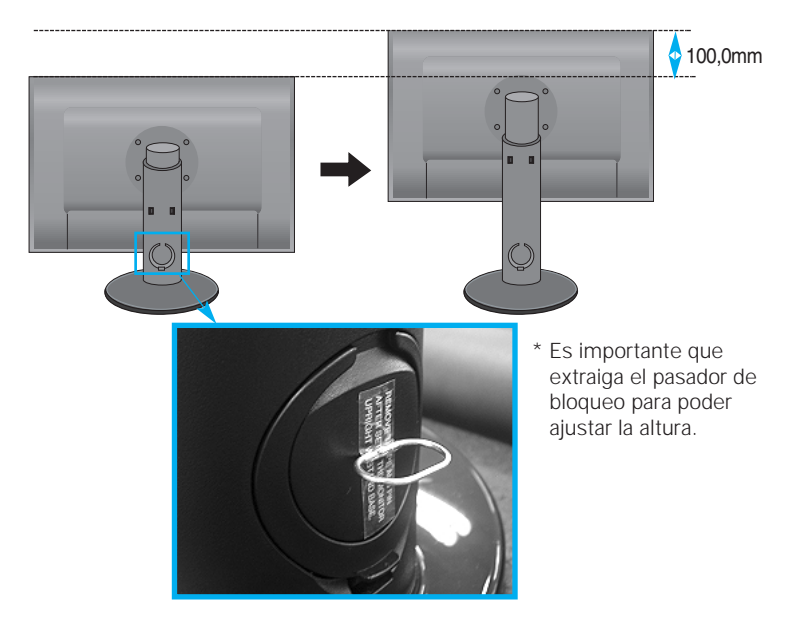

### **Ergonomía**

- No es necesario volver a colocar el pasador de bloqueo para ajustar la altura.
- Para mantener una posición de visión ergonómica y cómoda, se recomienda que el ángulo de inclinación hacia delante supere los 5 grados..

## **Uso del ordenador**

- **1.** Asegúrese de apagar el ordenador y el producto. Conecte el cable de señal de entrada **①** y el cable de corriente **②** en este orden, y apriete el tornillo del cable de señal.
	- **A** Conecte el cable DVI (Señal digital)
	- **B** Conecte el cable D-sub (Señal analógica) (PC)
	- **C** Conecte el cable D-sub (Señal analógica) (MAC)
	- **D** Conecte el cable HDMI

### **NOTA**

- Esta es una imagen simplificada de la parte posterior.
- Esta vista de la parte posterior es la de un modelo general; su pantalla puede variar respecto a la que se muestra.
- El usuario debe utilizar cables de interfaz de señal blindados (cable D-sub de 15 pines, cable DVI) con núcleos de ferrita para mantener la conformidad con el estándar del producto.

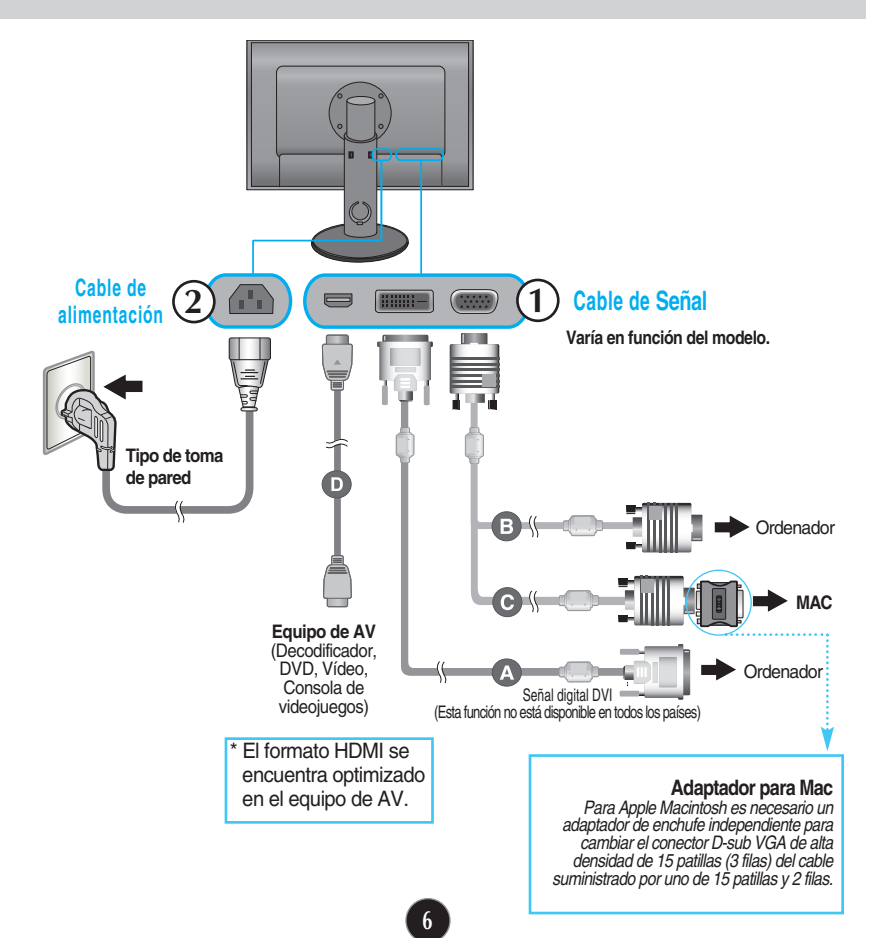

**2.** Toque el botón , situado en el panel lateral, para encender la unidad. Una vez encendido el monitor, la función 'Self Image Setting' se ejecutará automáticamente. (Sólo hacia la entrada de cable de señal D-sub (RGB))

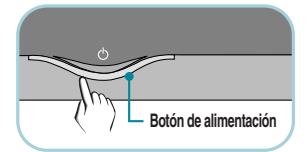

**CONFIGURACIÓN MANUAL** CONFIGURACIÓN DE IMAGEN

### **NOTA**

**'Self Image Setting Function'**(Función de configuración de autoimagen): esta función ofrece al usuario una configuración de pantalla óptima. Cuando el usuario conecta el monitor por primera vez, esta función ajusta automáticamente la pantalla a la configuración óptima de cada señal de entrada. **Función "AUTO/SET"** : Si al utilizar el dispositivo o tras cambiar la resolución de la pantalla, se encuentra con problemas como: pantalla borrosa, letras poco claras, parpadeo de la pantalla o que ésta se ha inclinado, pulse el botón correspondiente a AUTO/SET para mejorar la resolución.

**3.** Toque el botón **SOURCE** en la parte frontal del monitor.

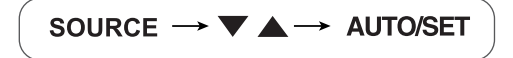

- Al conectar un cable de señal D-sub. : Seleccione RGB (señal analógica D-sub).
- Al conectar con un cable de entrada de señal DVI. : Seleccione DVI (señal digital DVI).
- Al conectar con un cable HDMI. : Seleccione HDMI.

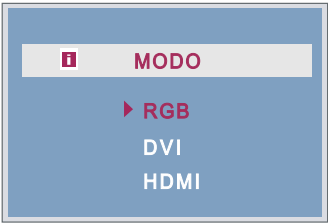

## **Conexión del cable USB (Bus de serie universal)**

USB (bus serie universal) es una novedad para conectar de manera conveniente los diferentes periféricos de escritorio al equipo. Con USB podrá conectar directamente a la pantalla el ratón, el teclado y otros dispositivos periféricos en lugar de conectarlos al equipo. Esto le proporcionará más flexibilidad para configurar el sistema. USB le permite conectar una cadena de hasta 120 dispositivos a un único puerto USB. Asimismo, puede conectarlos "en caliente" (conectarlos mientras el equipo está funcionando) o desconectarlos con la detección y configuración automática de Plug and Play. Esta pantalla dispone de un hub USB integrado y alimentado por BUS, lo que permite conectar hasta otros 2 dispositivos USB.

- **1.** Conecte el puerto de carga de la pantalla al puerto de descarga del ordenador compatible con USB u a otro hub con el cable USB. (El ordenador debe tener un puerto USB.)
- **2.** Conecte los periféricos compatibles con USB a los puertos de descarga de la pantalla.

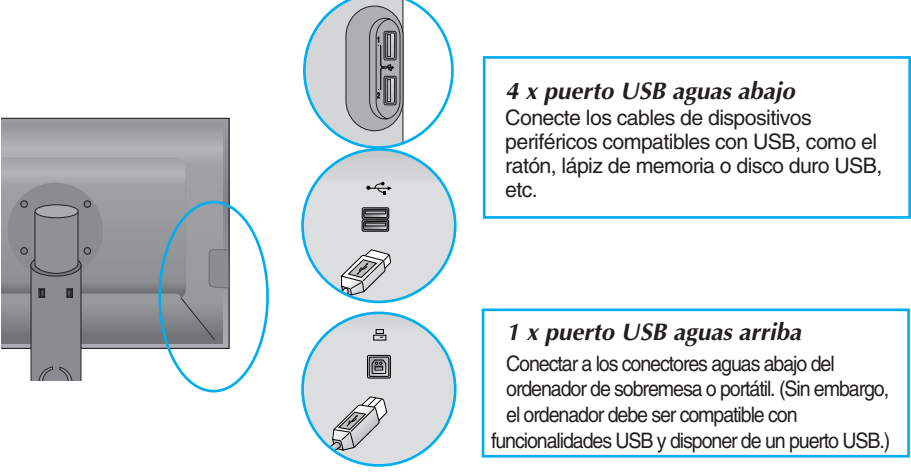

**3.** El terminal USB del monitor es compatible con la tecnología USB 2,0 y cables de alta velocidad.

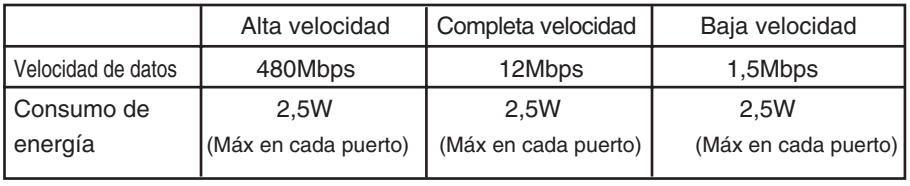

### **NOTA**

- Para activar la función de hub USB, la pantalla debe estar conectada a un ordenador compatible con USB (SO) o a otro hub con el cable USB (adjunto).
- Cuando conecte el cable USB, compruebe que la forma del conector del cable coincide con la de la toma.
- Incluso si la pantalla se encuentra en modo de ahorro de energía, los dispositivos compatibles con USB funcionarán cuando estén conectados a puertos USB (tanto de carga como de descarga) de la pantalla.

## **Disposición de los cables**

Conecte el cable de alimentación y el de señal como se indica en la figura y, después fíjelos a los porta-cables 1 y 2.

- **1.** Por favor, inserte el porta-cables 1 en su ranura correspondiente.
- **2.** Por favor, coloque el cable de alimentación y el de señal en el porta-cables 1.

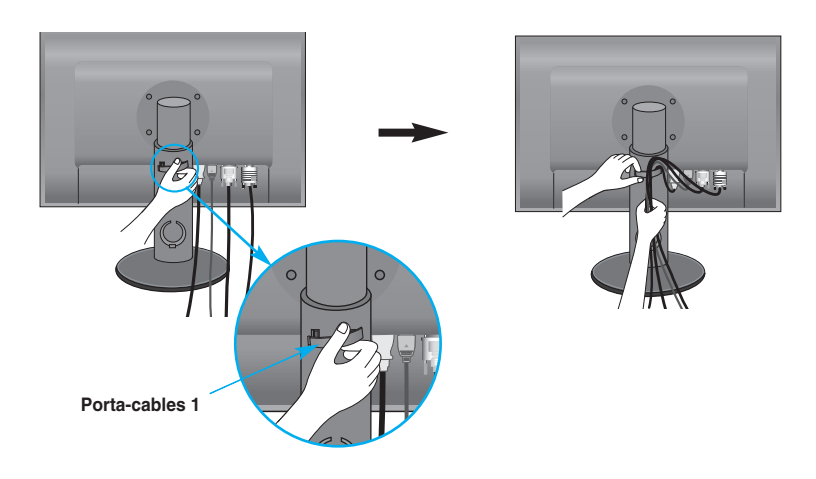

**3.** Sírvase colocar el cable de alimentación y el cable de señal en el portacables 2. Mientras presiona el botón del portacables 2 con una mano, extraiga la parte superior con la otra, como ilustra la imagen.

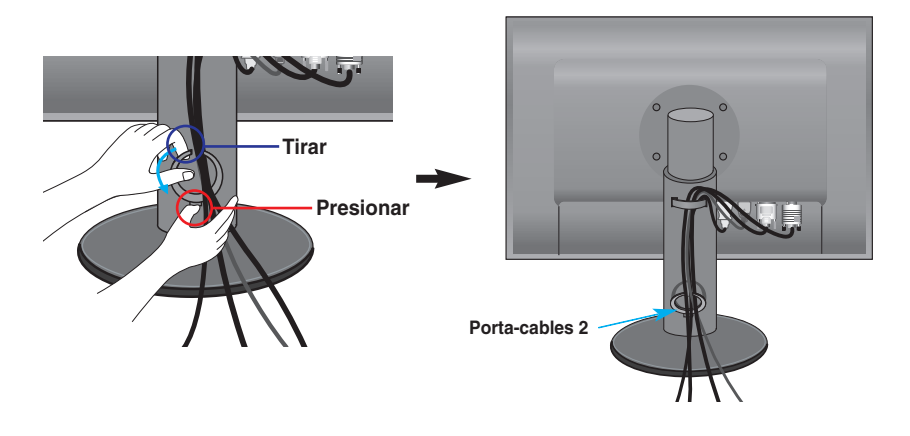

## Funciones del panel de control

## **Controles del panel frontal**

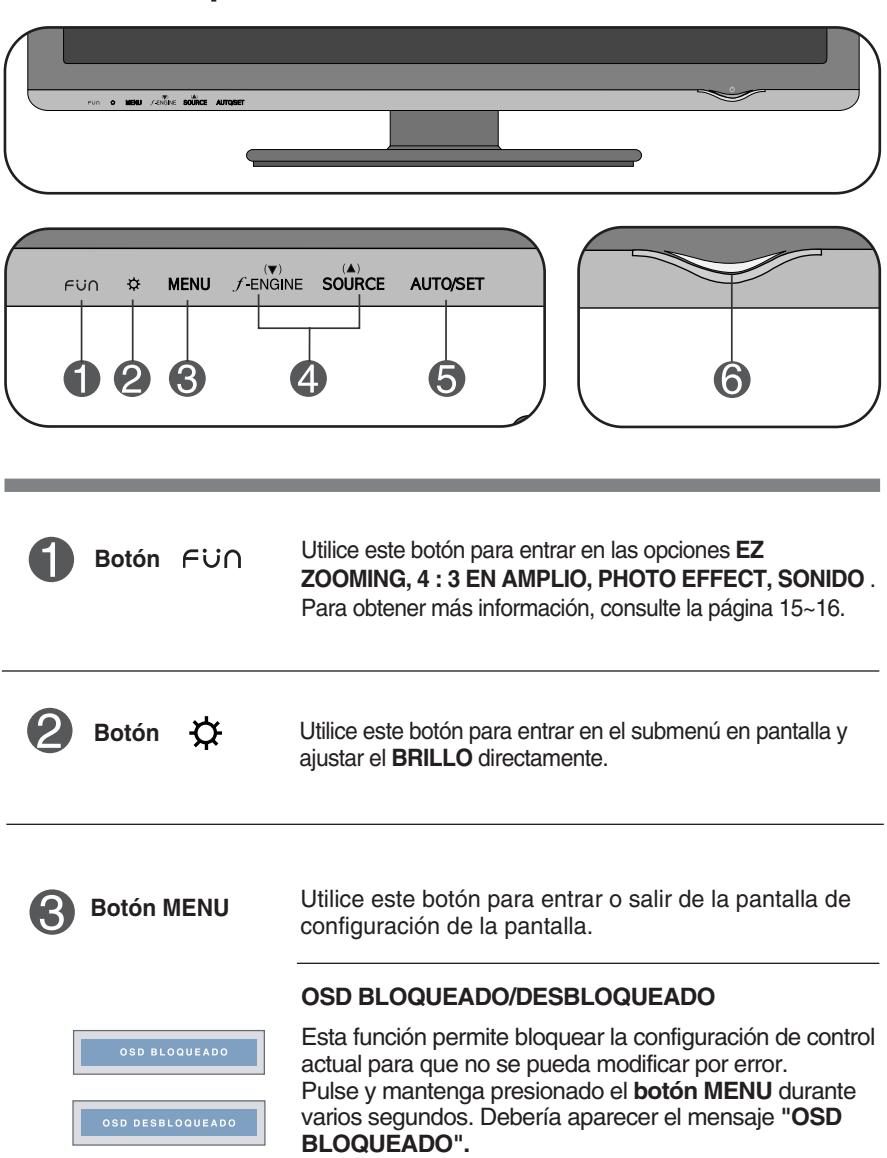

Puede desbloquear los controles del menú en pantalla en cualquier momento pulsando el **botón MENU** durante varios segundos. Debería aparecer el mensaje "**OSD DESBLOQUEADO".**

## Funciones del panel de control

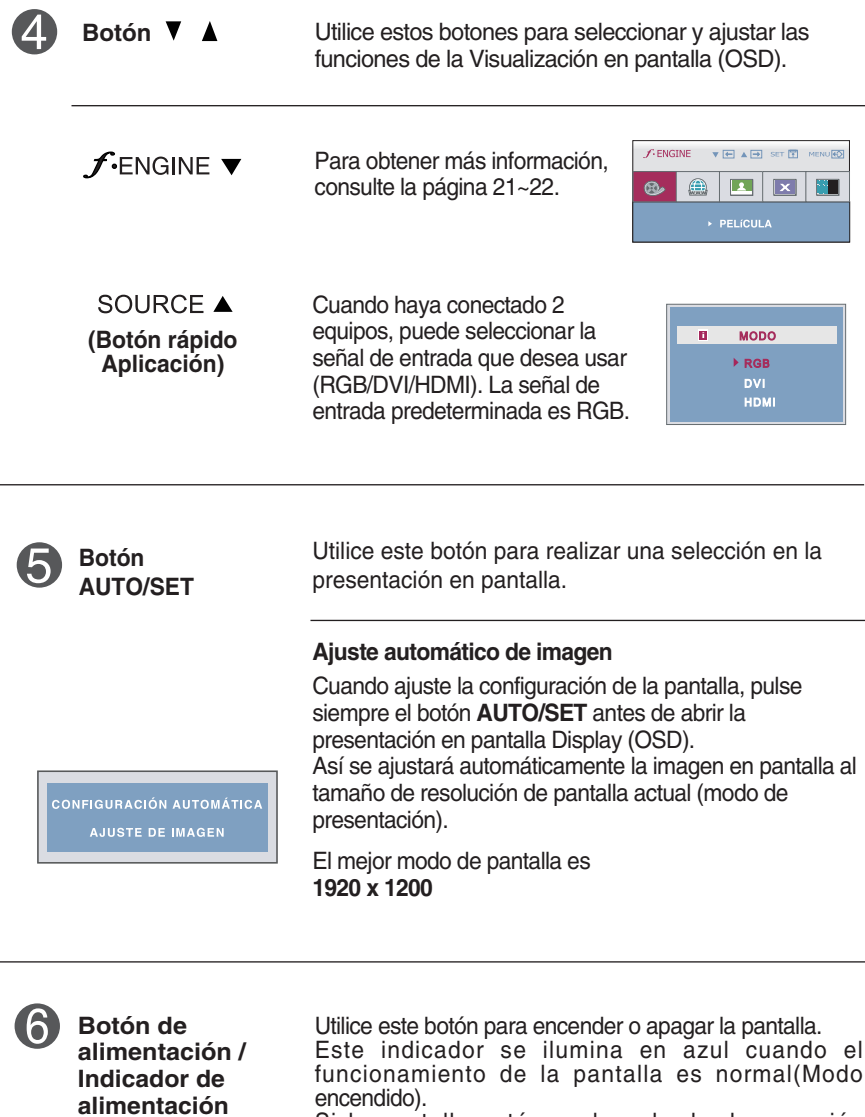

Si la pantalla está en el modo de desconexión automática (Ahorro de energía), el indicador pasa a color ámbar.

## **Ajuste de la pantalla**

**Ajustar el tamaño de la imagen, la posición y los parámetros de funcionamiento de la pantalla resulta rápido y sencillo con el sistema de control de la presentación en pantalla. A continuación se muestra un breve ejemplo para que se familiarice con el uso de los controles. En la siguiente sección se muestra un ejemplo de los ajustes y selecciones disponibles que puede realizar con la OSD.**

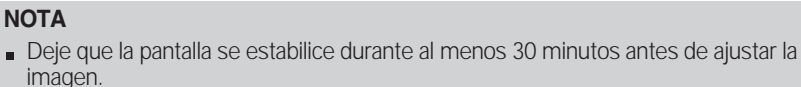

Para efectuar ajustes en la presentación en pantalla, siga estos pasos:

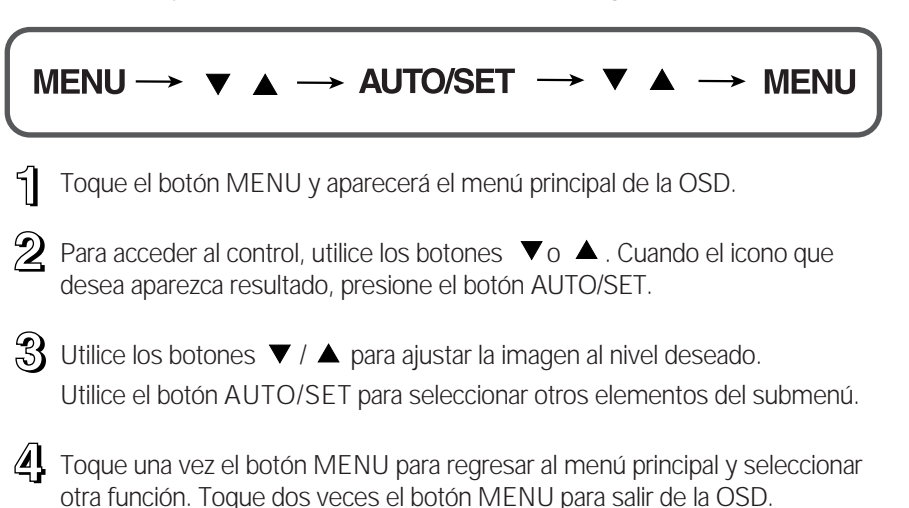

**En la siguiente tabla se indican todos los menús de control, ajuste y configuración de la presentación en pantalla.**

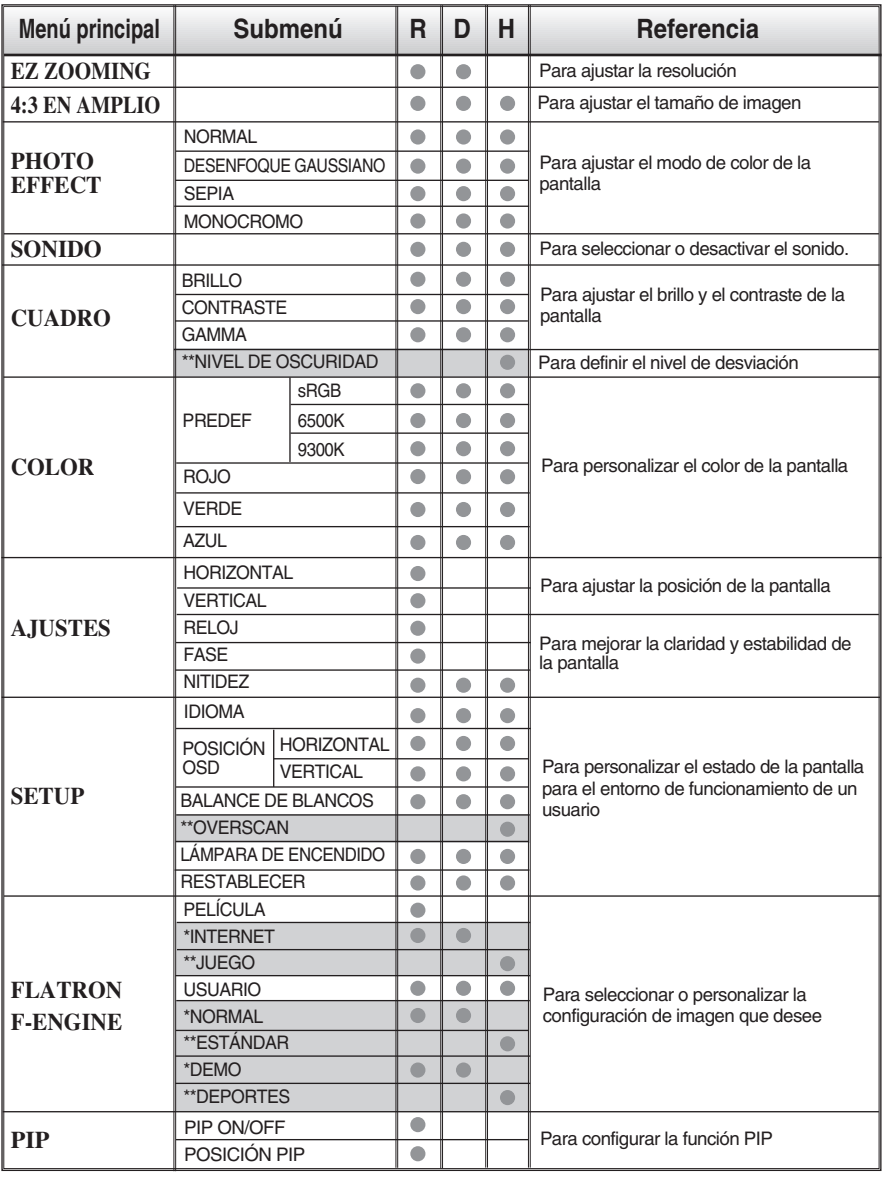

● : Ajustable

R : Entrada RGB

\* : sólo para entrada RGB/DVI D : Entrada DVI

\*\* : sólo para entrada HDMI H : Entrada HDMI

### **NOTA**

El orden de los iconos puede variar dependiendo del modelo (13~22).

**Anteriormente se detalló el procedimiento para seleccionar y ajustar un elemento con el sistema OSD. A continuación se enumeran los iconos, los nombres de icono y las descripciones de todos los elementos que se muestran en Menu.** 

**Presione el botón MENU, a continuación aparece el menú principal del OSD.**

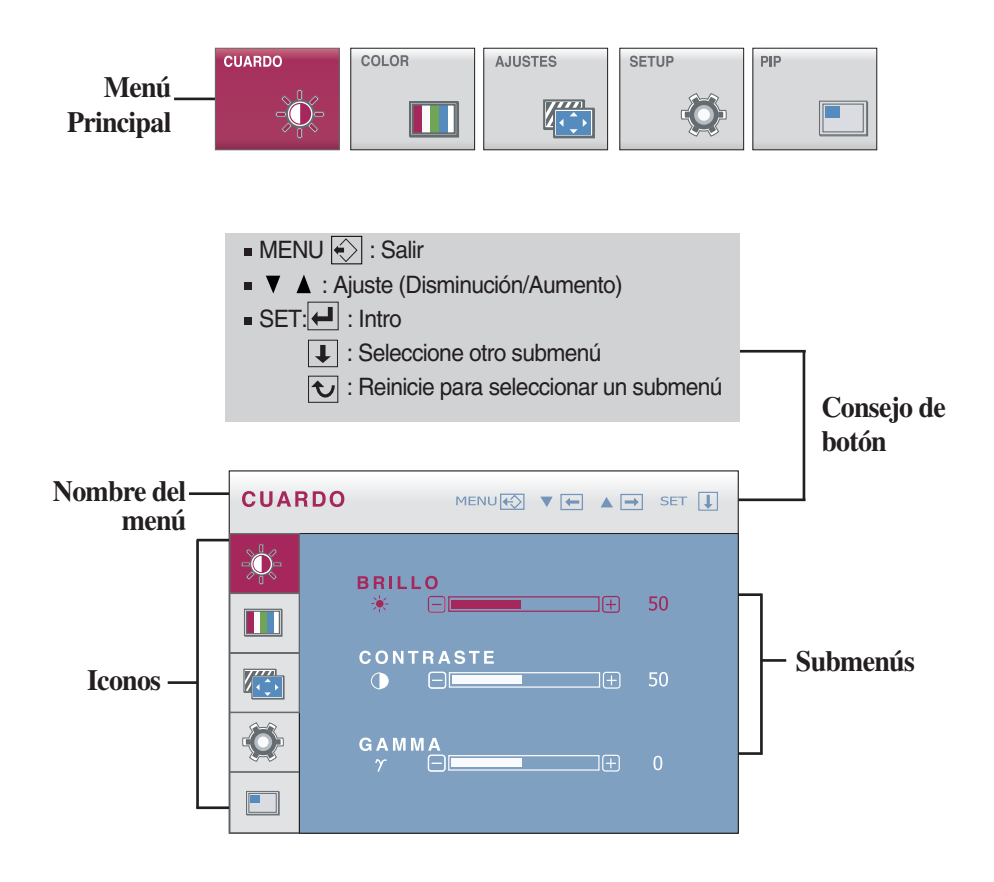

### **NOTA**

Los idiomas que aparecen en el menú OSD (presentación en pantalla) del monitor pueden variar respecto a los del manual.

 $\blacksquare$ La pantalla de OSD aparecerá al pulsar el botón  $\vdash$ in situado en la parte frontal del monitor.

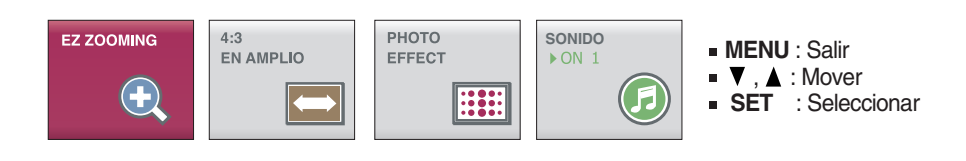

### **Menú principal Descripción**

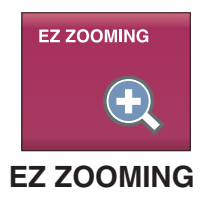

Para seleccionar la resolución de pantalla.

Al seleccionar EZ ZOOMING (ZOOM EZ) en el menú OSD, la resolución de pantalla se reducirá un punto para que los caracteres e imágenes parezcan mayores. Al seleccionar de nuevo EZ ZOOMING (ZOOM EZ), regresará a la resolución original.

- \* Para usar esta función, debe instalar el programa forteManager. Para obtener una información más detallada, consulte la guía de instalación de forteManager en el CD-ROM.
- \* La entrada HDMI no admite forteManager.

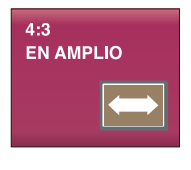

**4:3 EN AMPLIO**

Para seleccionar el tamaño de imagen de la pantalla.

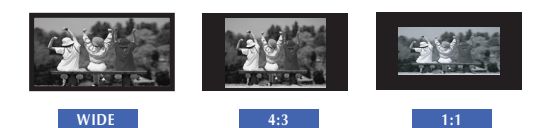

- **WIDE (ANCHO):** Esta visualización en formato ancho es independiente de la entrada de señal de vídeo.
- **4 : 3 :** Cambia la proporción de la señal de imagen a formato 4:3.
- **1 : 1 :** Cambie el tamaño de señal de imagen al tamaño de señal de entrada.

### **Menú principal Descripción**

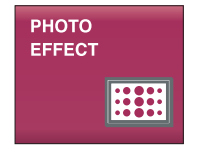

**PHOTO EFFECT**

Para seleccionar el color de la pantalla.

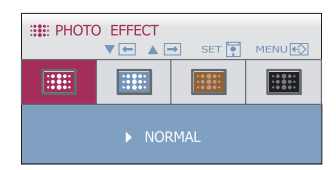

### • **NORMAL**

La función PHOTO EFFECT (EFECTO<br>FOTOGRÁFICO) está desactivada.

### • **DESENFOQUE GAUSSIANO**

Esta opción añade el efecto a la pantalla y una imagen oscura y nítida se convierte en más brillante y desenfocada.

• **SEPIA**

Esta opción cambia el tono de la pantalla a sepia. El tono sepia es un tono de marrón.

### • **MONOCROMO**

Esta opción cambia la pantalla tonos grises. La imagen en pantalla se mostrará solamente con los colores blando, negro y gris.

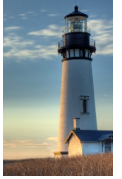

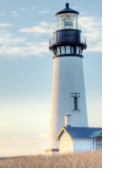

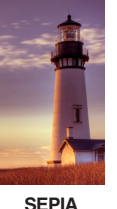

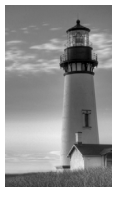

**NORMAL DESENFOQUE SEPIA MONOCROMO** 

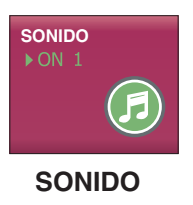

Para configurar el sonido del zumbador.

**GAUSSIANO**

Toque el botón AUTO/SET(AUTO/SELECCIONAR)del menú OSD para seleccionar o desactivar el sonido (2 tipos de sonidos de zumbador) y toque el botón MENU (MENÚ) para guardar la selección.

\* El sonido del zumbador se genera solamente al encender o apagar el equipo,  $\epsilon$ **U** (DIVERSIÓN) y **MENU (MENÚ)**.

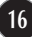

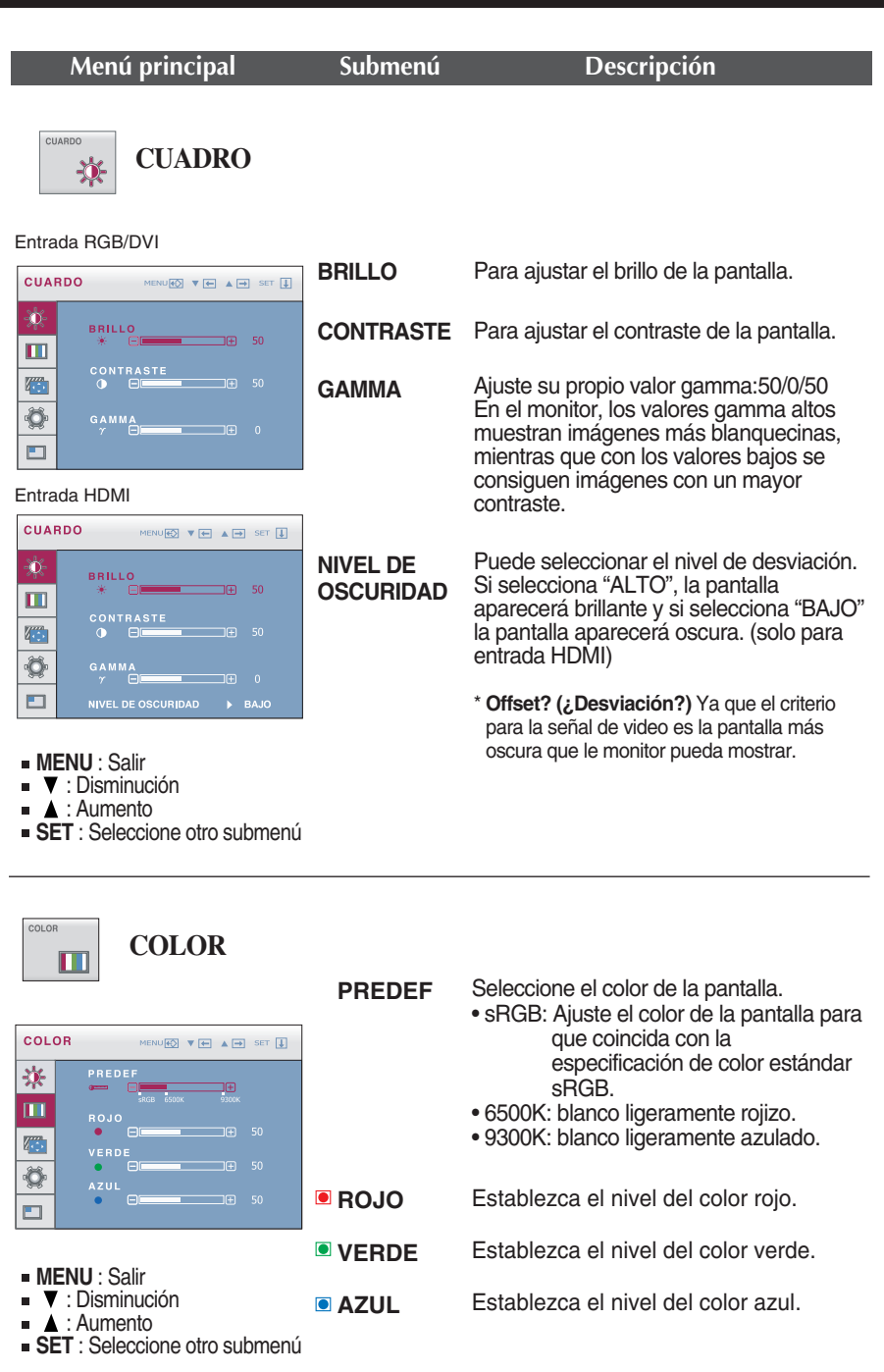

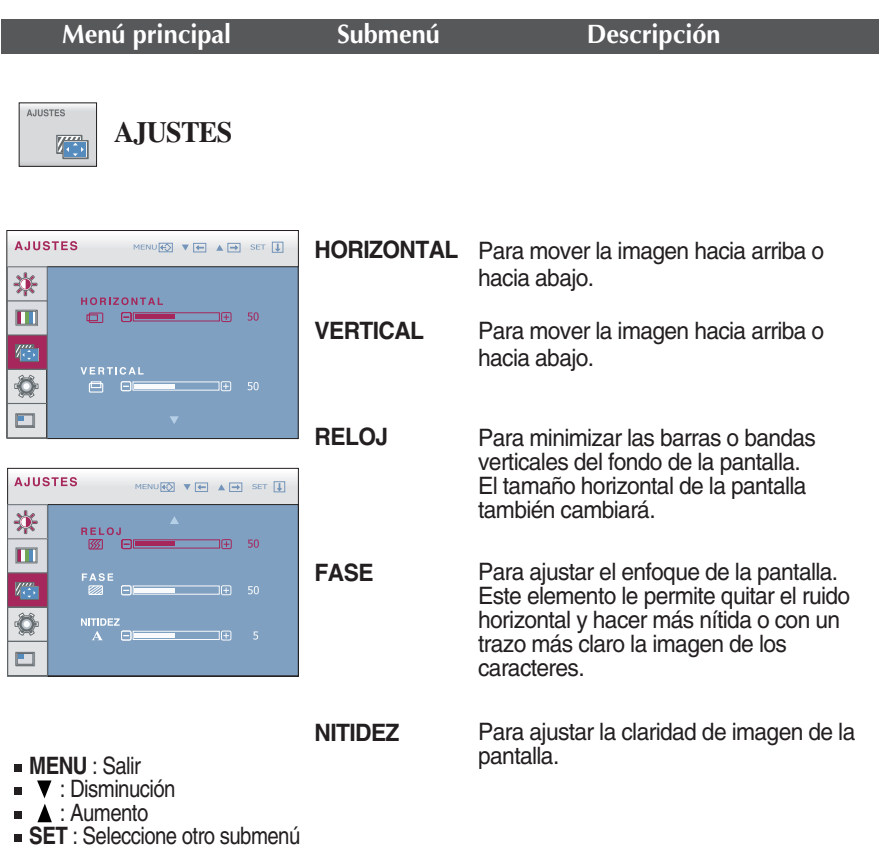

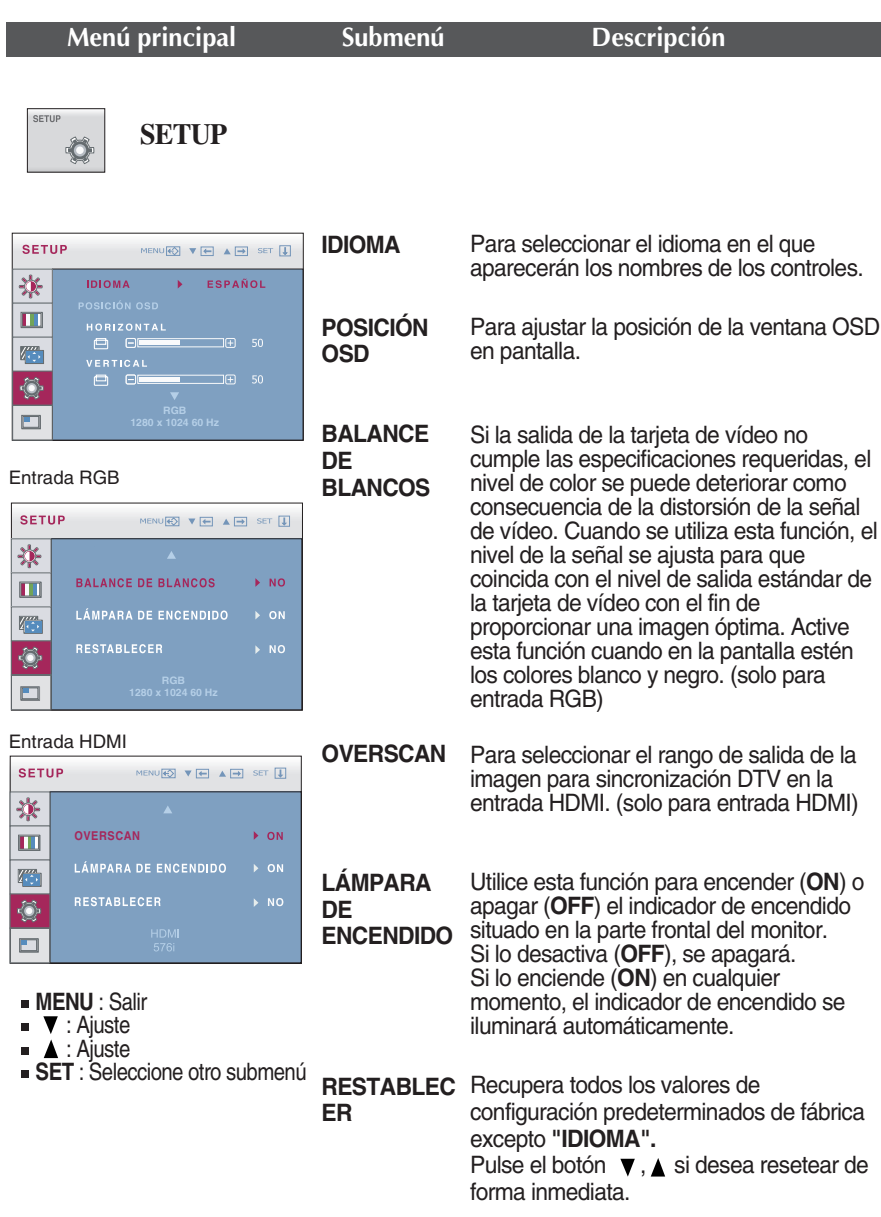

Si no mejora la imagen de la pantalla, restablezca los valores predeterminados de fábrica. Si fuera necesario, vuelva a ejecutar la función de equilibrio de blancos. La función de balance de blanco se ejecuta solamente para la entrada RGB.

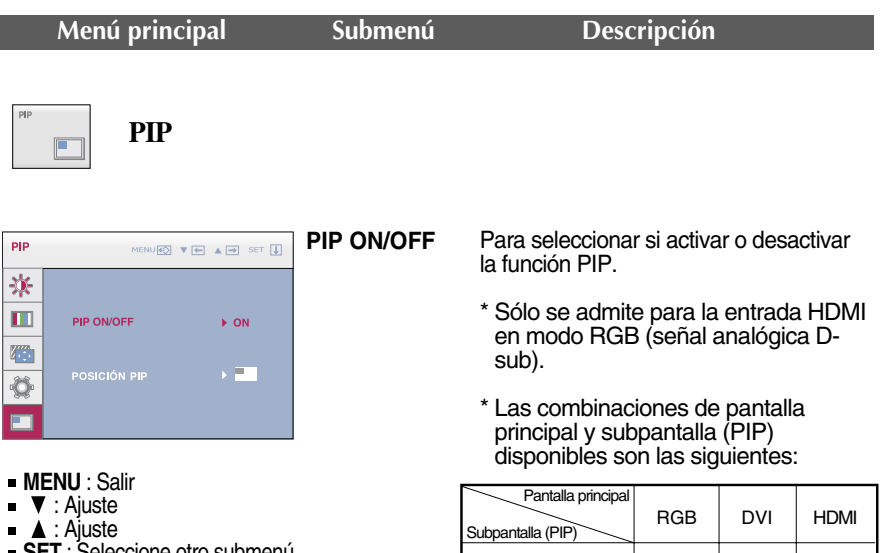

**20**

**SET** : Seleccione otro submenú

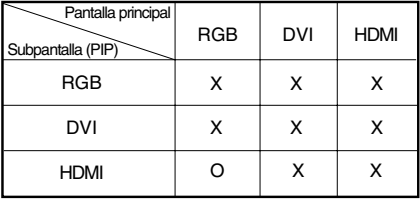

**POSICION PIP** Seleccione la ubicación en pantalla de la función PIP. Cada vez que toque el **botón**  $\Psi$ , se moverá de  $(1)$  a  $(2)$ ,  $(3)$ ,  $(4)$ . Cada vez que toque el botón  $\blacktriangle$ , se  $moverá de (1) a (4), (3), (2)$ . Puede usar este menú para seleccionar la ubicación de la función PIP que desee.

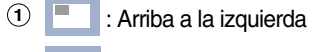

- : Abajo a la izquierda **2**
- **3** : Abajo a la derecha m.
- : Arriba a la derecha **4**
- \* Funciona solamente cuando la función PIP está activada.

**EL Cuando usted presione el botón fengine v** del monitor, aparecerá la presentación en pantalla (OSD).Estas funciones le permiten seleccionar fácilmente las condiciones de imagen que desee optimizadas para el entorno (iluminación ambiente, tipos de imagen, etc).

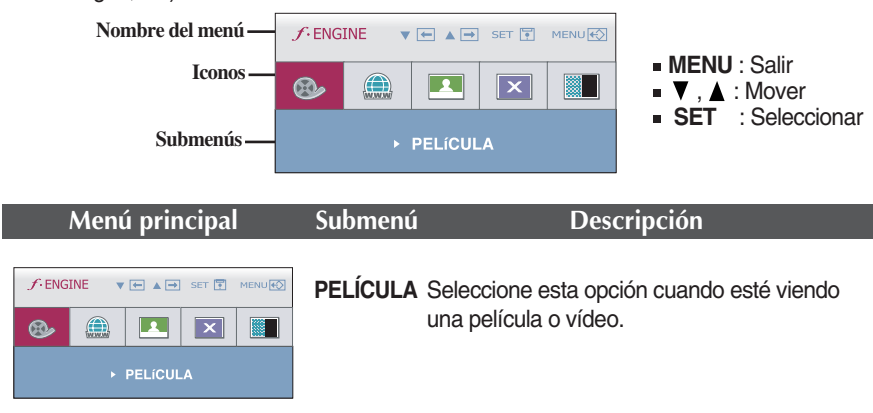

### Entrada RGB/DVI

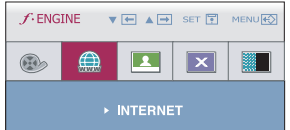

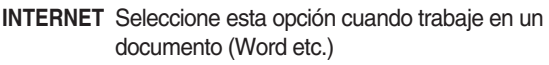

### Entrada HDMI

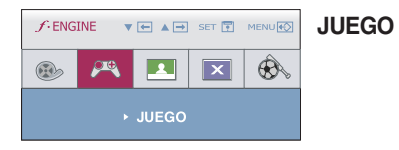

Seleccione esta opción cuando vaya a ajustar a un juego.

### Entrada RGB/DVI

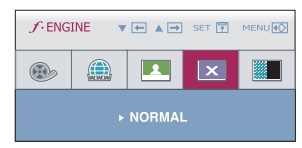

**NORMAL** Seleccione esta opción cuando desee usar el producto en el entorno de uso más habitual.

### Entrada HDMI

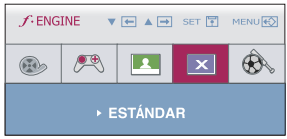

**ESTÁNDAR** Seleccione esta opción cuando desee usar el estándar original de vídeo.

**21**

\* En el modo General (Standard (Estándar)), la función *f*-ENGINE estará desactivada.

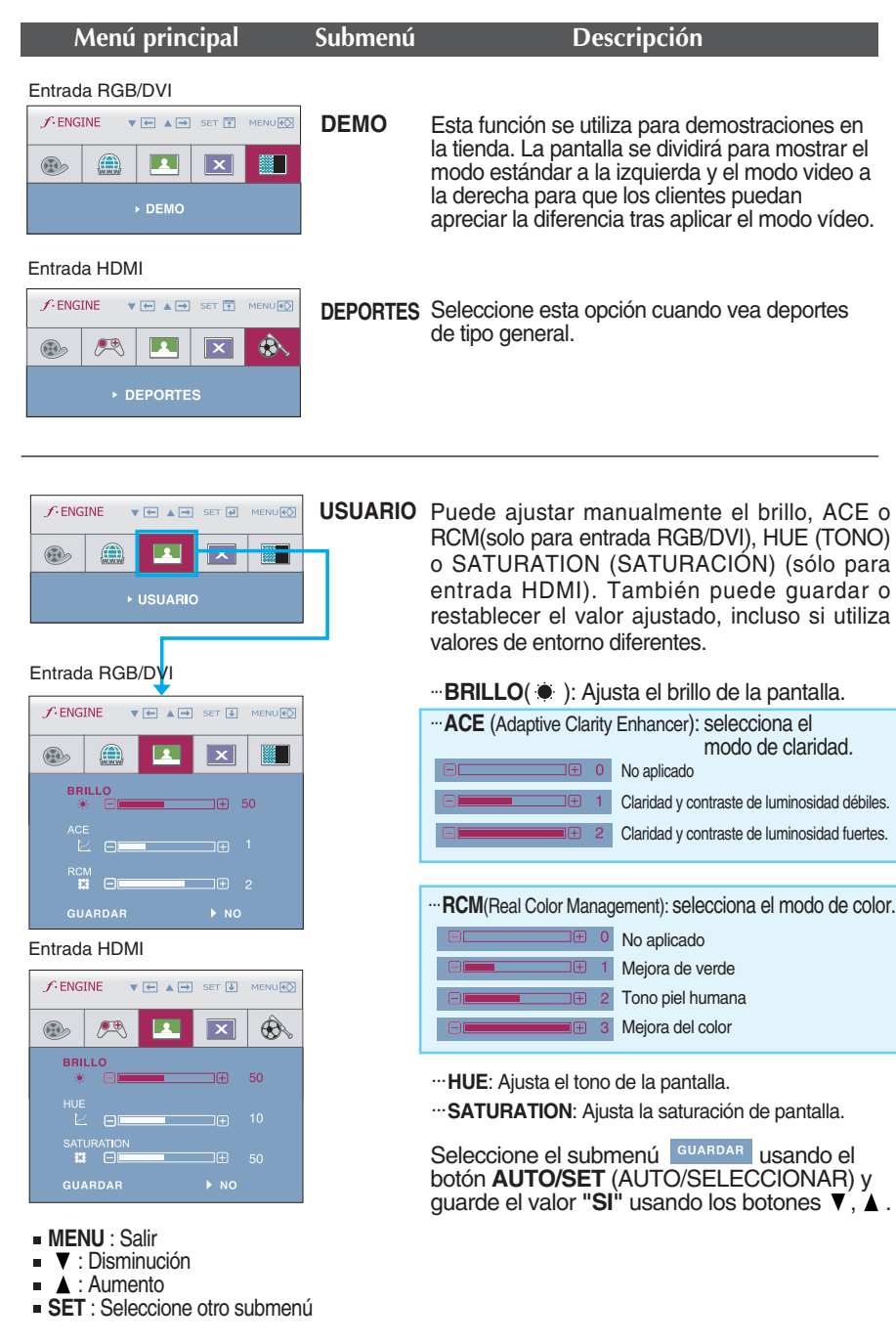

**Compruebe lo siguiente antes de llamar al servicio técnico.**

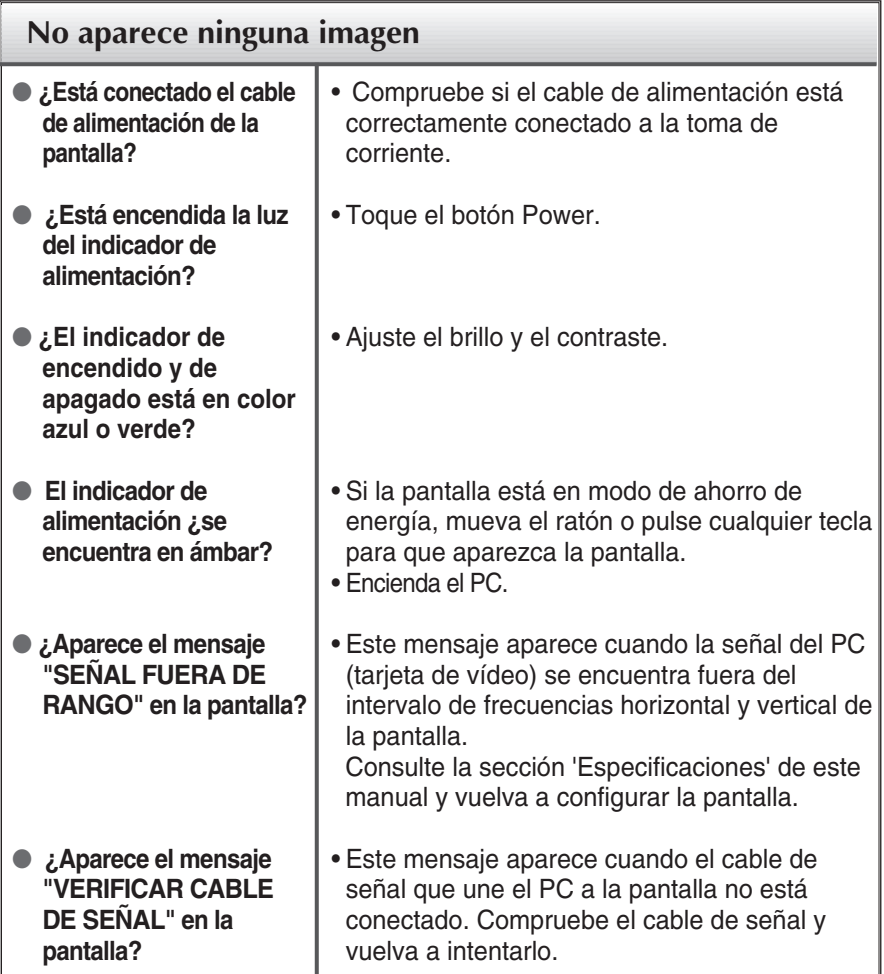

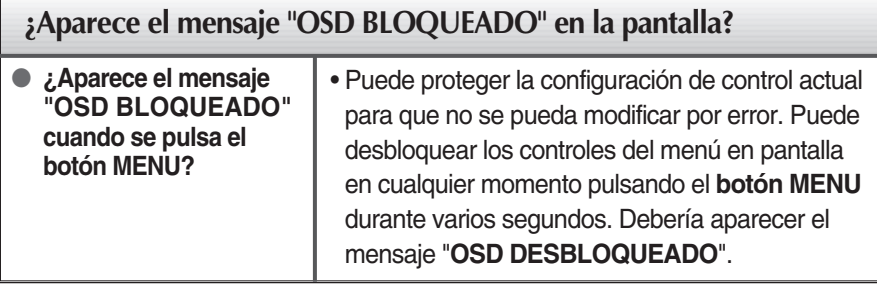

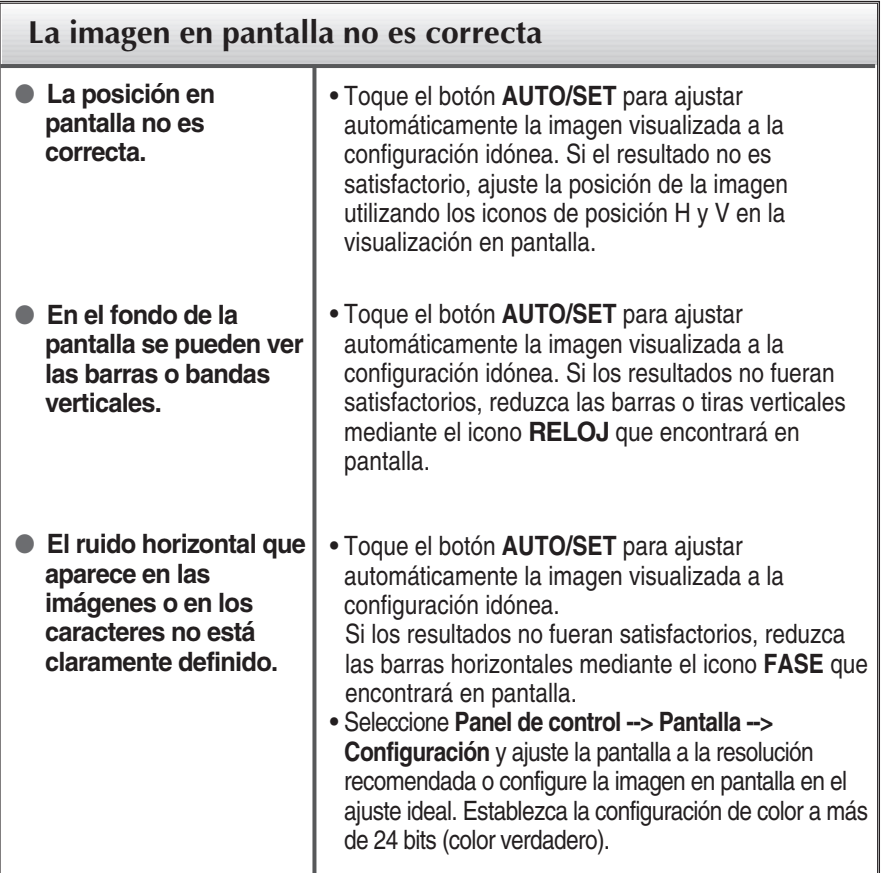

### **Importante**

- **Example:** Seleccione **Panel de control --> Pantalla --> Configuración** y compruebe si se ha modificado la frecuencia o la resolución. En caso afirmativo, ajuste de nuevo la tarjeta de vídeo en la resolución recomendada.
- **Motivos para recomendar una resolución óptima** : La relación de aspecto es de 16:10. Si la resolución de entrada no es de 16:10 (por ejemplo: 16:9, 5:4, 4:3), deberá buscar el problema causante de que las letras se visualicen borrosas, que la pantalla aparezca cortada o inclinada.
- El método de ajuste puede variar en función del equipo y el sistema operativo, y la resolución mostrada arriba tal vez no sea compatible con las características de la tarjeta de vídeo. Si es así, póngase en contacto con el fabricante del equipo o de la tarjeta de vídeo.

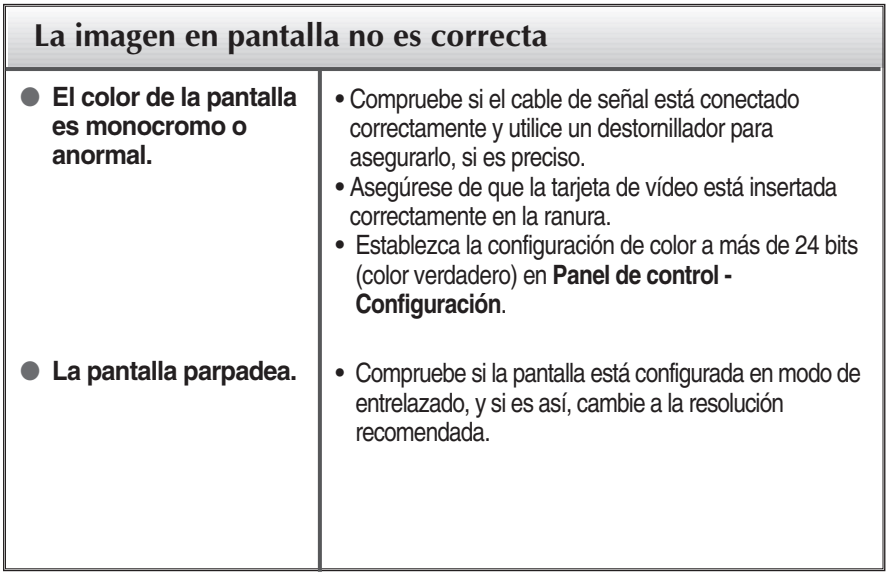

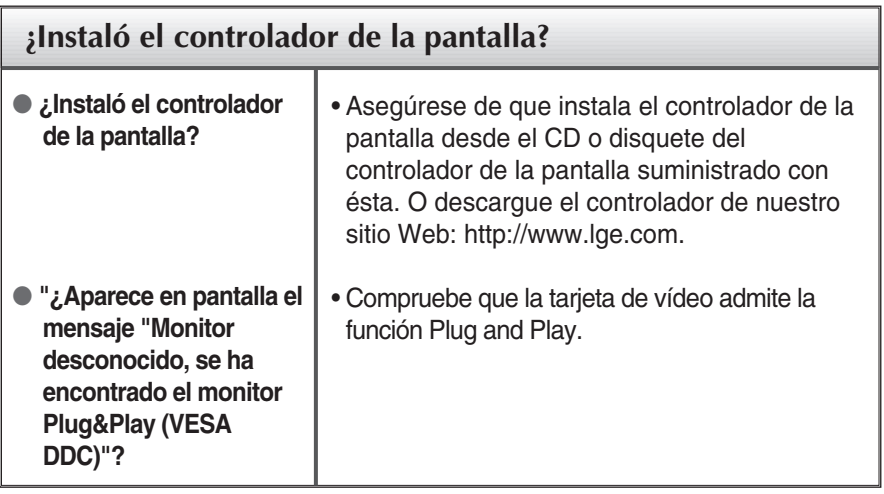

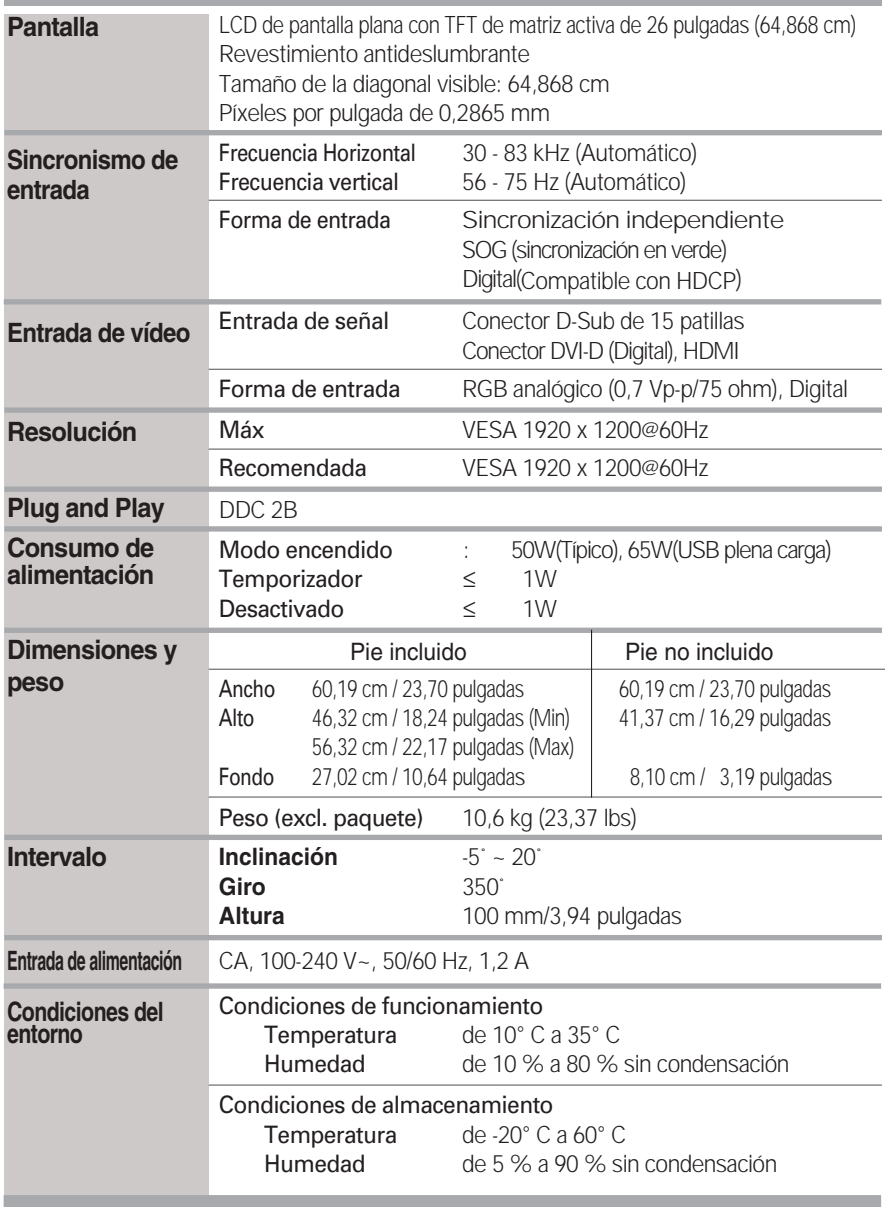

# Especificaciones

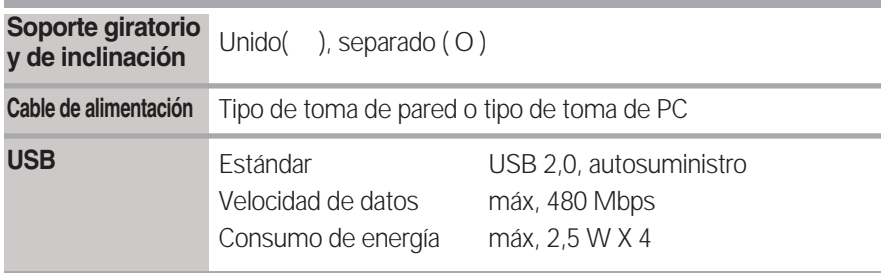

### **NOTA**

La información de este documento está sujeta a cambios sin previo aviso.

## **Modos predefinidos (Resolución)**

**- D-sub(Analógico) / DVI (Digital) INPUT (ENTRADA DVI (digital))** 

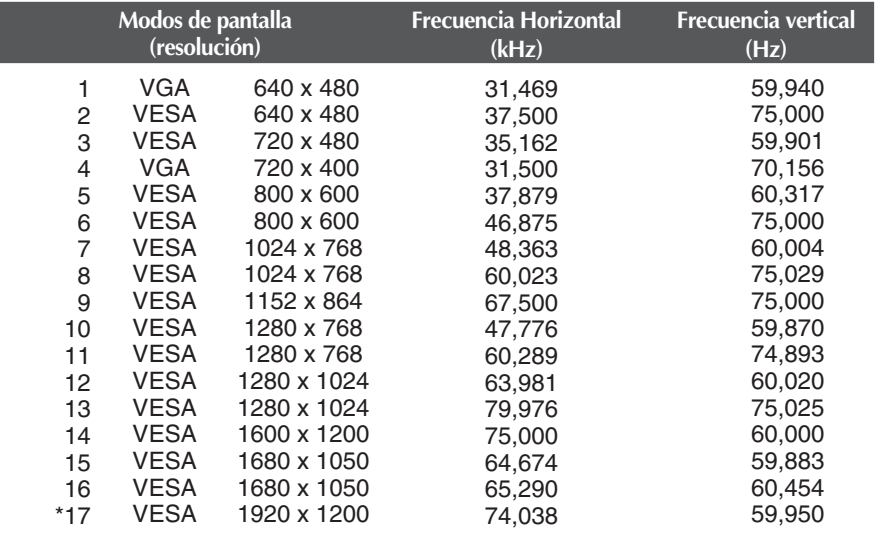

\* Modo Recomendada

## **ENTRADA de Vídeo HDMI**

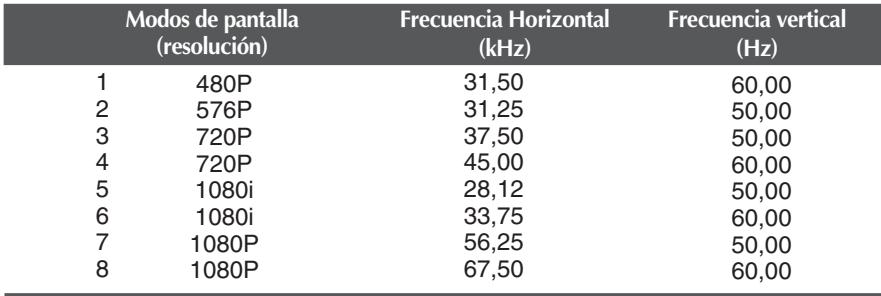

## **Indicador**

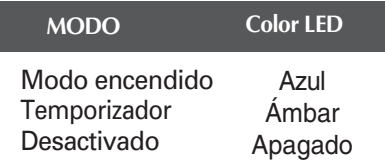

**Este producto cumple las especificaciones de la placa de montaje en pared o el dispositivo de intercambio.**

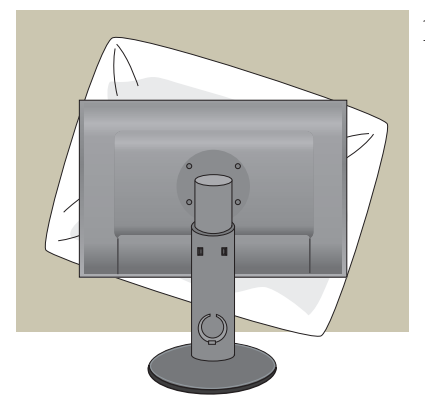

**1.** Tras mover el producto para que quede boca arriba, es importante colocarlo en un paño suave o sobre un cojín para no dañar la superficie

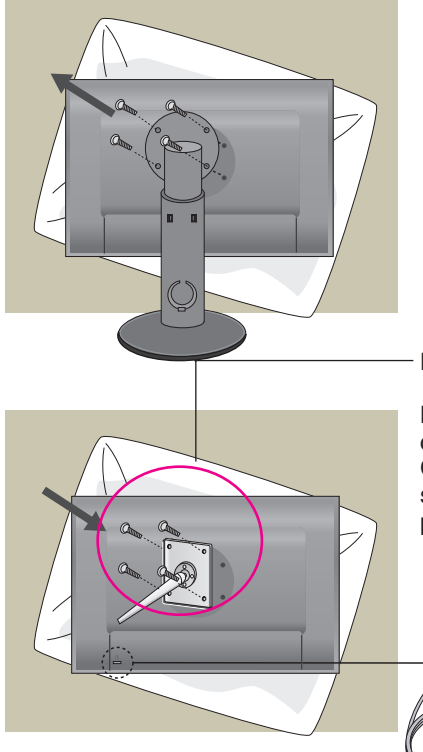

**2.** Separe la parte superior y el pie con ayuda de un destornillador

**3.** Instalación de la placa de montaje en pared.

### **Placa de montaje en pared (se vende por separado)**

Montaje con soporte o en pared para conectar con placa de montaje en pared. Consulte la guía de instalación que se suministra con la placa de montaje en pared para obtener más información.

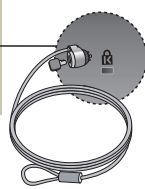

**29**

### **Ranura de seguridad Kensington**

Conectada a un cable de bloqueo que puede adquirirse por separado en la mayoría de las tiendas de informática.

# **Digitally yours FRISH**

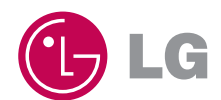